Dialog: NX6

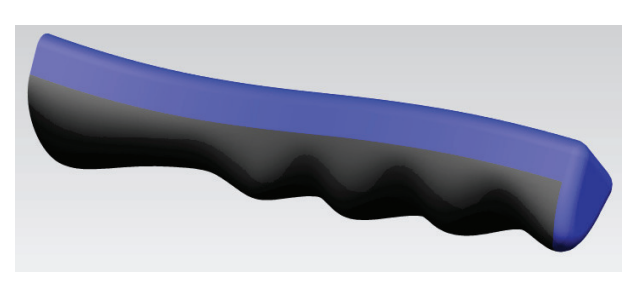

# **Vorgehensweise:**

Im ersten Schritt wird mit Hilfe eines Studio Spline die Hälfte der Griffkontur erstellt. Zur besseren Orientierung wurde in diesem<br>Beispiel ein Rechteck (Rectangle) aufgezogen mit den Beispiel ein Rechteck <sub>(met</sub> (*Rectangle*) aufgezogen mit den ungefähren Maßen **der Statten** eines Griffes (hier 20 mm x 150 mm).

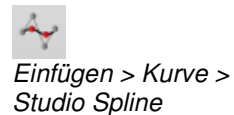

Insert > Curve > Studio Spline

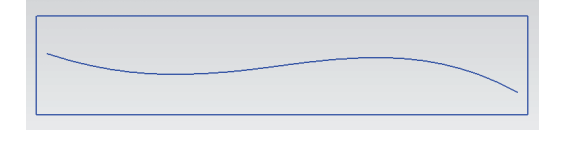

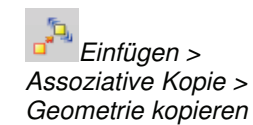

Über die Funktion Geometrie Kopieren wird die erzeugte Kontur gespiegelt.

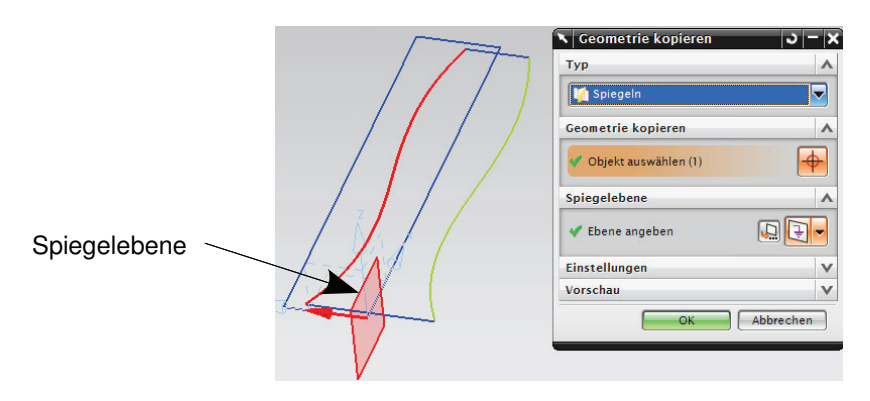

Insert > Associative Copy > Instance Geometry

## 3 Konstruktion

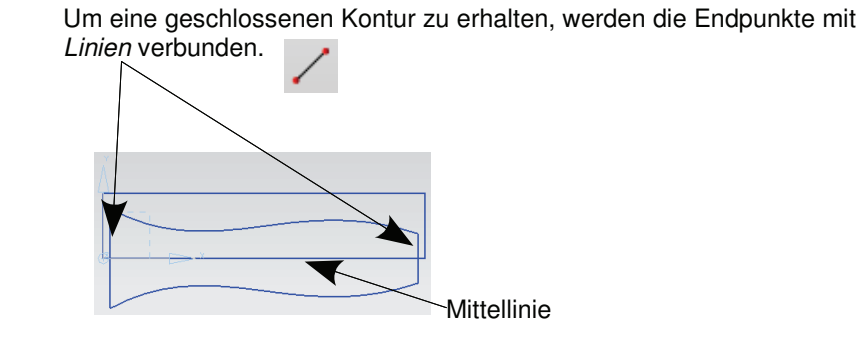

Die geschlossene Kontur wird nun extrudiert (Extrude). TILL

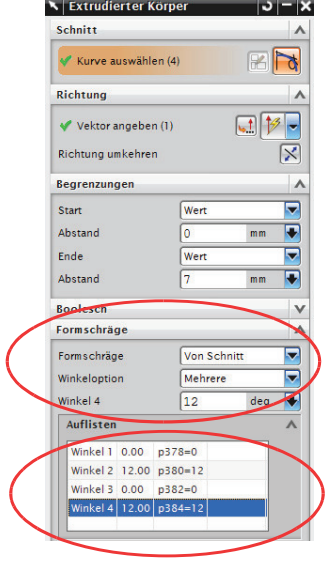

In diesem Beispiel wurde eine Formschräge an den beiden Seitenflächen hinzugefügt. Dafür wurde "Formschräge / Von Schnitt" (Draft / From Section) und als "Winkeloption" (Angle Option) Mehrere gewählt.

Unter dem Menüpunkt Auflisten kann nun jeder Seitenfläche ein bestimmter Winkel zugewiesen werden (hier: Winkel 2 und 4 jeweils  $12^{\circ}$ ).

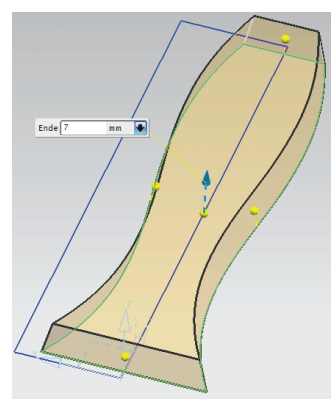

Über der Mittellinie des extrudierten Körpers werden nun zwei assoziative Punkte eingefügt. Die Punkte haben unterschiedliche Höhe, und einen geringen Abstand zueinander (halbe Fingerbreite), da sie später als Hilfspunkte für einen wellenförmigen Spline dienen sollen, der die ergonomische Form des Griffes definiert. Mit Hilfe der Funktion  $\mathbf{A}$ Geometrie Kopieren werden die Punkte entlang der Mittellinie vervielfältigt (siehe Bild).

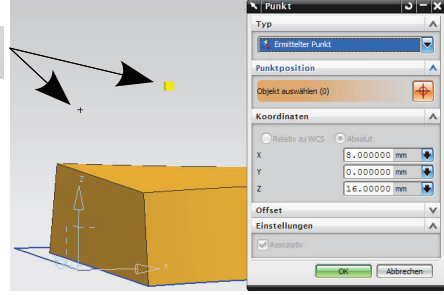

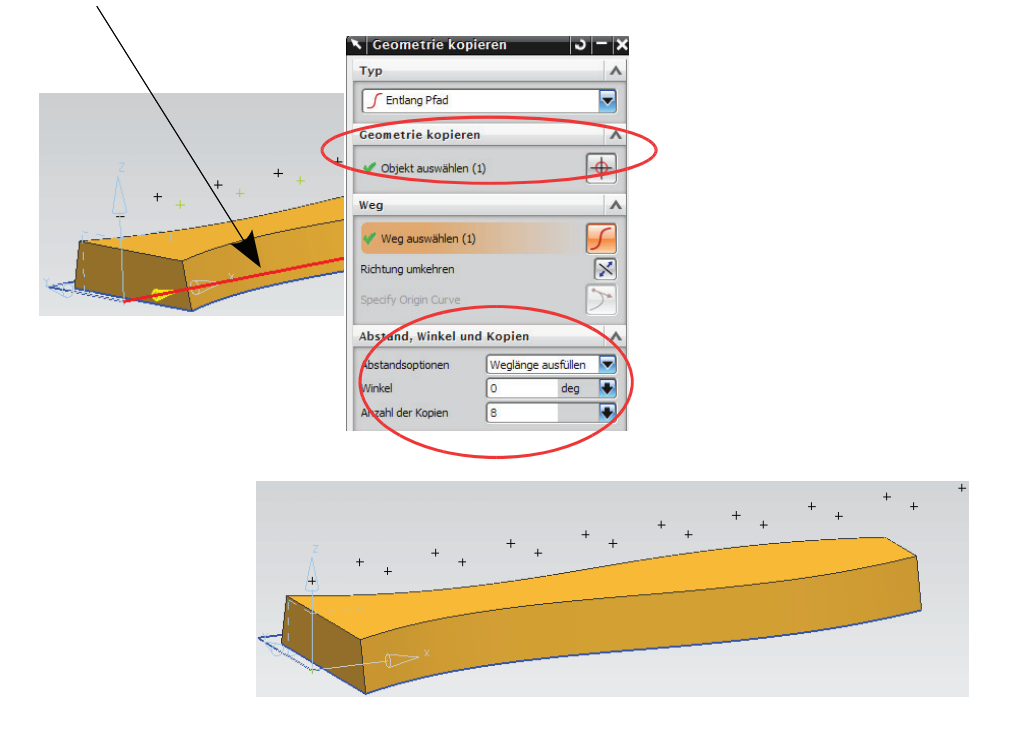

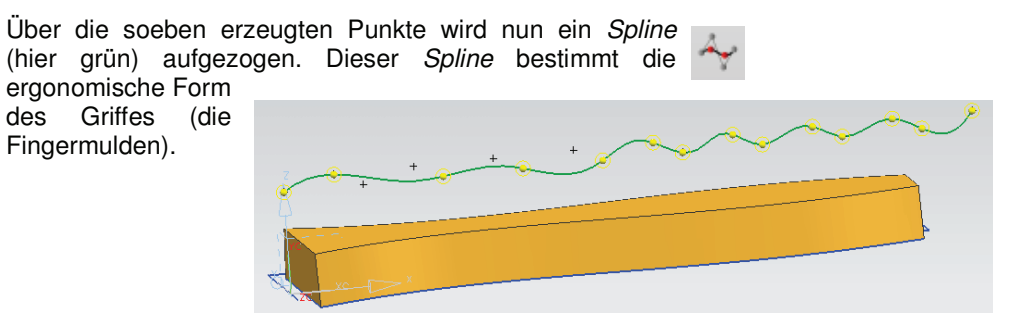

### 3 Konstruktion

Der Spline wird anschließend symmetrisch extrudiert (Extrude). **N** Extrudierter Körper  $\sim$   $\sim$ Schnitt  $F\triangleright$ Kurve auswählen (1) Richtung  $117 -$ Vektor angeben (1) **Richtung umkehren**  $\overline{\mathbf{x}}$ **Begren** Ende Symme Abstand **Boolesch** Formschräge Offset Typ Einstellungen  $\checkmark$ Vorschau Anwenden | Abbre

 $\mathcal{S}_{\widehat{\mathbf{m}}}$ Einfügen > Gitterfläche > Schnitt

Insert > Mesh Surface > Section Anhand der Funktion Schnittfläche (Enden-Neigung-Hilite) wird nun eine Fläche erstellt, die sich sowohl dem extrudierten Körper wie auch der zuvor erstellten Kontur des Griffes (extrudierter Spline) tangential anpasst. Die Angaben<br>für die Führungen (Guides), Führungen Neigungssteuerung (Slope Control) und<br>Schnittsteuerung (Section Control) Schnittsteuerung können Sie der unteren Abbildung entnehmen. Die Funktion ist leider sehr unglücklich benannt worden und der Dialog "gewöhnungsbedürftig". Sie wird

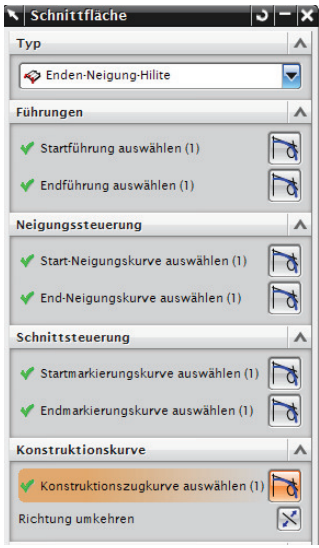

daher von vielen NX-Anwendern nicht entdeckt oder nicht verstanden. Das Ergebnis ist jedoch eine sehr hochwertige und durchaus wertvolle Fläche.

Als Konstruktionszugkurve (Spine Curve) wird die Mittellinie angegeben (rote Linie im unteren Bild).

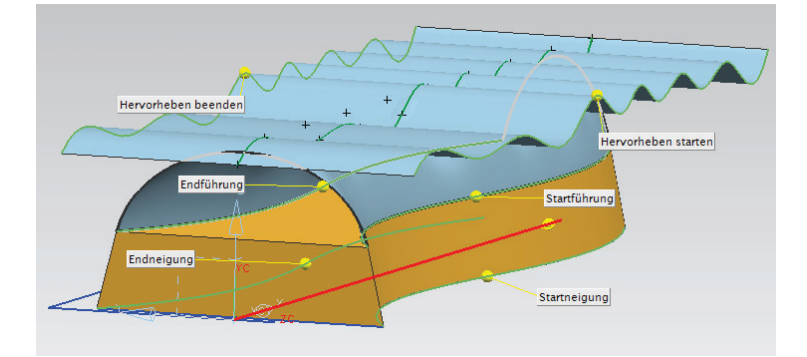

210

Die Oberflächenkontur (rote Extrusionsfläche) kann nun auf einen beliebigen Layer verschoben werden (Move to Layer), da diese bei der weiteren Bearbeitung stört.

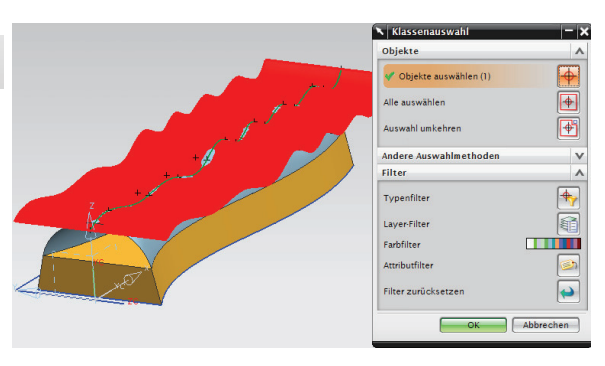

Um einen Volumenkörper zu erhalten, kann die Funktion Fläche ersetzen verwendet werden.

Die zu ersetzende Fläche wird im unteren Bild grün dargestellt. Als Ersetzungsfläche wird die eben erzeugte cyanfarbige Fläche verwendet.

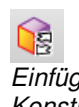

Einfügen > Synchrone Konstruktion > Fläche ersetzen

Insert > Synchronous Modeling > Replace Face

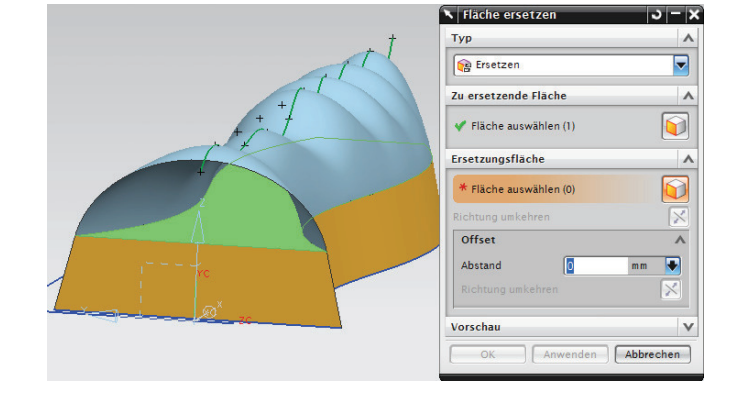

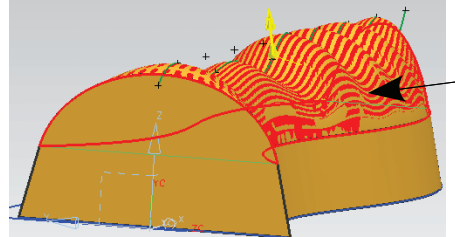

Die cyanfarbige Freiformfläche kann nun ebenfalls auf einen anderen Layer verschoben werden.

#### 3 Konstruktion

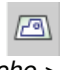

Einfügen > Fläche > Begrenzte Ebene

Insert > Surface > Bounded Plane Falls Fläche ersetzen zu einer Fehlermeldung führt (wie es bei uns einige Male der Fall war), kann ein Volumenkörper über die Funktion Begrenzte Ebene, Zusammenfügen und Patch erzeugt werden.

Durch Anwählen der Kanten lässt sich die vordere und hintere Öffnung des Griffes schließen.

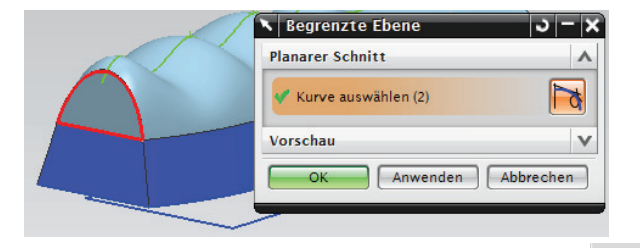

Anschließend die drei einzelnen Flächen Zusammenfügen.

Einfügen > Körper kombinieren > Zusammenfügen (Insert > Combine Bodies > Sew)

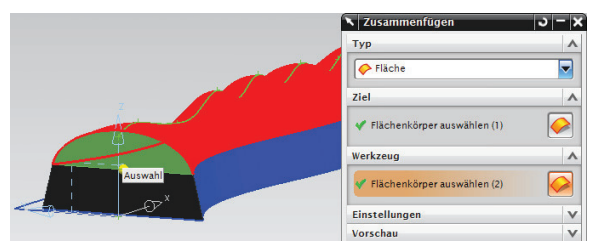

Einen Volumenkörper erhält man über die Funktion Patch.

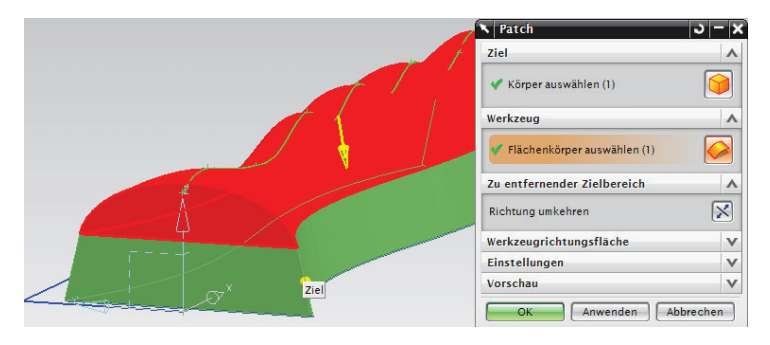

Einfügen > Körper kombinieren > Patch

Insert > Combine Bodies > Patch

> Werden nun die Anfangspunkte der jeweiligen Punktereihen mit der Funktion Objekt bewegen (Move Object) verschoben, verformt sich die Kontur des Griffes entsprechend, da immer noch eine Abhängigkeit zwischen den Punkten und dem Spline besteht. In unserer Abbildung haben wir es etwas übertrieben dargestellt.

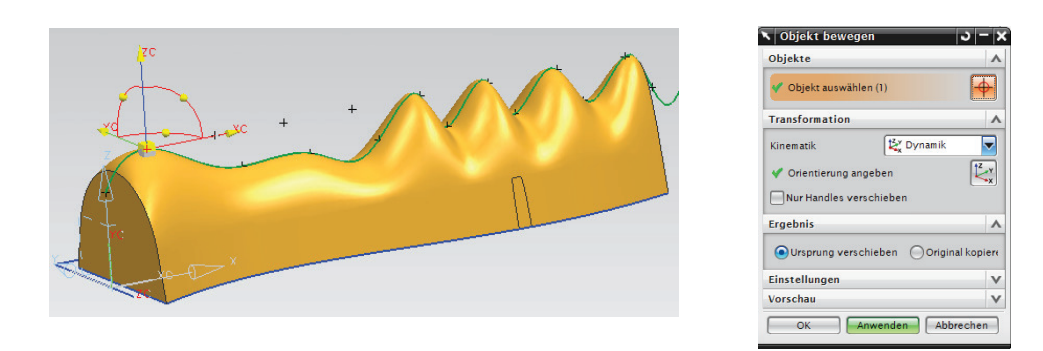

Durch Doppelklick auf den Spline können die Splinepunkte ebenfalls beliebig verschoben werden. **Vorsicht!** Dabei wird die Assoziativität zwischen Punkten und Spline zerstört.

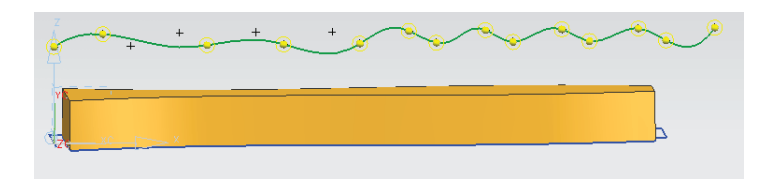

Zum Abschluss haben wir noch Radien am Griffende  $\mathbf \Theta$ angebracht.

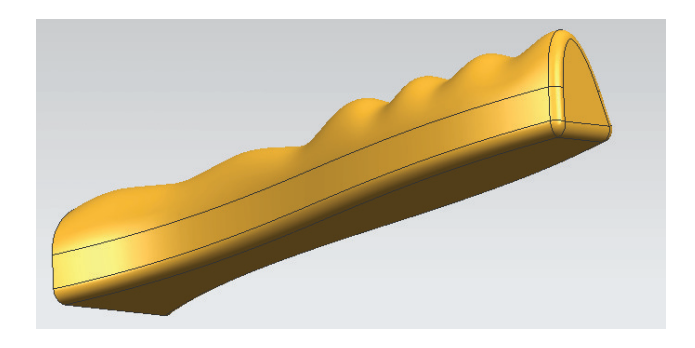